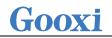

# Intel Dual-Socket 4U 4-GPU Rackmount Server User Manual

Document version: 01 Release date: 2023/07/25

Shenzhen Gooxi Information Security Co., Ltd.

## Statement

### **Copyright Statement**

© Shenzhen Gooxi Information Security Co., Ltd. All rights reserved.

This user manual, including but not limited to all information contained herein, is protected by copyright law. Without the permission of Shenzhen Gooxi Information Security Co., Ltd. (hereinafter referred to as "Gooxi"), no one may engage in any behavior such as imitation, copying, excerpting, forwarding, or other forms of utilization.

### Disclaimer

Gooxi provides this user manual "as is" and to the extent permitted by law, makes no express or implied warranties or guarantees, including but not limited to merchantability, fitness for a particular purpose, non-infringement of any rights of others, and any warranties or guarantees regarding the use or inability to use this user manual. Gooxi also does not provide any warranties or guarantees regarding the accuracy or reliability of any information obtained using this user manual. Due to product version upgrades or other reasons, the content of this user manual may be periodically updated. Unless otherwise specified, this user manual is provided solely as a usage guide, and users shall bear all risks associated with the use of this user manual.

### **Trademark Statement**

Gooxi® is a trademark of Shenzhen Gooxi Information Security Co., Ltd.

Microsoft® and Windows is a trademark of the Microsoft group of companies.

Linux® is a registered trademark of Linus Torvalds.

Aspeed® is a trademark of ASPEED Technology Inc.

Ownership of other trademarks belongs to their respective owners.

# Foreword

This manual is the product technical manual for AS4104G Whitely platform 4U model servers. It primarily provides an introduction and explanation of the product's appearance, structure, hardware installation, and basic configuration.

Please note that this manual is intended for reference and research purposes for professional technical personnel. The installation and maintenance of this product should only be performed by experienced technical personnel.

# **Modification Record**

| Manual<br>version | Release date | Modification instructions |  |
|-------------------|--------------|---------------------------|--|
| V1.0              | 2023-07-25   | Manual Released           |  |

### Contents

| Statement                         |             |
|-----------------------------------|-------------|
| Foreword                          |             |
| 1. Product Introduction           |             |
| 1.1 Product Overview              | 5           |
| 1.2 Product Structure             |             |
| 1.3 Logical Structure             | 7           |
| 1.4 Product Specifications        | 7           |
| 2. Hardware Description           | 9           |
| 2.1 Front Panel                   | 9           |
| 2.1.1 Appearance                  |             |
| 2.1.2 Indicator lights and button | s           |
| 2.1.3 Interface                   |             |
| 2.2 Rear Panel                    |             |
| 2.2.1 Appearance                  |             |
| 2.2.2 Indicator lights and button | s           |
| 2.3 Processor                     |             |
| 2.4 Memory                        |             |
| 2.4.1 Memory slot location        |             |
| 2.4.2 Memory Compatibility Inf    | formation15 |
| 2.5 Storage                       |             |
| 2.5.1 Hard drive configuration    |             |
| 2.5.2 Hard drive serial number.   |             |
| 2.5.3 Hard drive status indicator |             |
| 2.6 Power Supply                  |             |
| 2.7 Fans                          |             |
| 2.8 I/O Expansion                 |             |
| 2.8.1 PCIe slot location          |             |
| 2.8.2 PCIe slot description       |             |

| 2.9 PCBA                             |
|--------------------------------------|
| 2.9.1 Motherboard 19                 |
| 2.9.2 Hard drive backplane           |
| 3. Installation Instructions         |
| 3.1 Chassis Top Cover Installation   |
| 3.2 Installation of Accessories      |
| 3.2.1 CPU installation               |
| 3.2.2 Heatsink installation          |
| 3.2.3 Memory installation            |
| 3.2.4 M.2 installation               |
| 3.2.5 GPU installation               |
| 3.2.6 Server slide rail installation |
| 4. Configuration Instructions        |
| 4.1 Initial Configuration            |
| 4.1.1 Power on and start             |
| 4.1.2 Initial data                   |
| 4.1.3 Configure BIOS                 |
| 4.1.4 Configure BMC                  |
| 5. Appendix                          |

## **1. Product Introduction**

## 1.1 Product Overview

Gooxi Intel Whitley 4U Dual-Socket Standard Server supports 1/2 Intel® Xeon® Scalable processors from the third generation, with 16 DIMM DDR4 memory slots, integrated with 1 M.2 interface, 2 Gigabit Ethernet ports, 1 RJ45 management port, and 10 PCIe expansion slots. It is suitable for various applications including artificial intelligence, virtualization, cloud computing, big data processing, distributed storage, enterprise markets, or telecom business needs.

- Supports 1/2 Intel<sup>®</sup> Xeon<sup>®</sup> Scalable Series Processors (ICE Lake), with a maximum TDP of 205W.
- Supports 10 PCIe high-speed expansion slots, providing rich expansion performance.
- Supports 4 full-height double-width high-performance GPU cards to meet the needs of high computing power.
- Features 16 DDR4 memory slots, supporting memory frequencies of 2666/2933/3500MHz.

The physical illustration of the server with a 12-drive configuration is shown below:

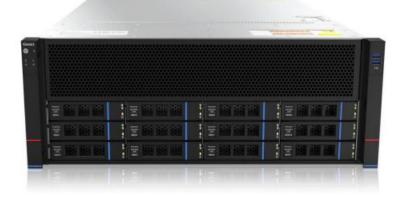

Front view 1-1

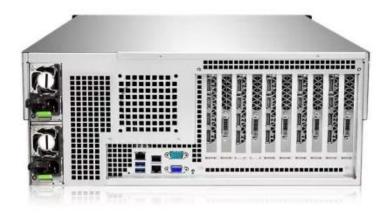

Rear view 1-2

## 1.2 Product Structure

The physical structure of the Intel Whitely 4U dual-socket server is illustrated using the 12-drive model as an example, detailing various components of the server, as shown in the diagram below:

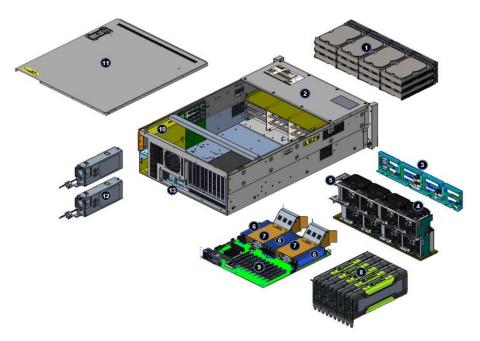

Structure diagram 1-3

| No. | Name                               | No. | Name                             |
|-----|------------------------------------|-----|----------------------------------|
| 1   | Front Hard Drive                   | 8   | GPU                              |
| 2   | Front Hard Drive Bracket<br>Module | 9   | PCIE Expansion Channels          |
| 3   | Front Backplane Assembly           | 10  | Power Supply Bracket<br>Assembly |
| 4   | Fan Module                         | 11  | Top Cover                        |
| 5   | Fan Bracket                        | 12  | Power Supply                     |
| 6   | Memory Modules                     | 13  | Rear Window Assembly             |
| 7   | CPU, Heatsink                      | -   | -                                |

## 1.3 Logical Structure

The motherboard logic is as illustrated in the diagram below:

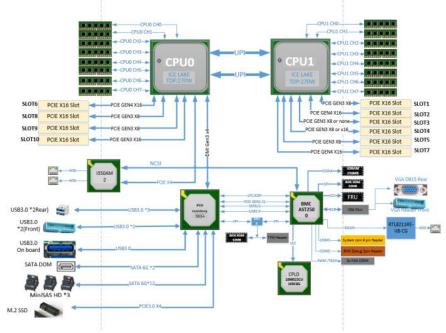

Motherboard logic block diagram 1-4

- The CPU adopts the third-generation Intel® Xeon® Scalable Processor, LGA4189 socket, with a TDP power consumption of 205W.
- A single CPU supports 8 DDR4 channels, with 2 CPUs supporting a total of 16 DDR4 slots. It supports single memory modules with capacities of 16GB, 32GB, 64GB, and 128GB.
- DDR4 types: DDR4 2400/2666/2933/3200MHz ECC-RDIMM/LRDIMM.
- 6\*PCIe 3.0x8(in PCIe 3.0 x16 slot), 1\*PCIe 3.0x16 and 3\*PCIe 4.0x16.
- The G3DE-B motherboard provides 1 M.2 M Key SSD slot, supporting a size of 2280, and only supports PCIe X4 signal.
- The motherboard integrates 2 Gigabit Ethernet ports, using the I350 chip, sourced from the PCH.
- The PCH adopts the INTEL LEWISBURG C621 series chipset.
- The G3DE-B motherboard has 3 onboard MiniSAS SFF-8643 connectors and 2 SATA 6.0Gbps ports.
- The BMC chip on this board adopts the AST2500 control chip from ASPEED company for IPMI remote management. It includes a VGA output port and a dedicated Gigabit RJ45 management network port.

### **1.4 Product Specifications**

| Product Series | AS4104G-D12R-G3 |
|----------------|-----------------|
| Product Type   | 4U12-Bay        |

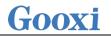

| System Size                   | 695*444*176.5mm(D*W*H)                                                                                                    |  |  |  |
|-------------------------------|----------------------------------------------------------------------------------------------------|--|--|--|
| Processor                     | Supports one or two third-generation Intel® Xeon® Scalable series processors, with a maximum CPU TDP of 205W                                  |  |  |  |
| Memory                        | 16 DDR4 memory slots, supporting DDR4 LRDIMM/RDIMM 2666/2933/3200 MHz                                                                         |  |  |  |
| Internal Storage<br>Interface | 3 MiniSAS HD interfaces, 2 SATA DOM interfaces, 1 NVME PCIE 4.0 M.2 interface (2280)                                                          |  |  |  |
| External Hard<br>Drive        | Front support for 123.5/2.5-inch SATA/SAS hard drives                                                                                         |  |  |  |
|                               | Front ports: 2 USB 3.0                                                                                                    |  |  |  |
| External Ports                | Rear ports: 1 VGA, 1 COM port, 2 USB 3.0, 1 RJ45 Gigabit management port, 2<br>Gigabit RJ45 Network                                           |  |  |  |
| PCIe<br>Expansion             | 10 PCIe full-height versions: Support for 6 PCIe 3.0x8 (in PCIe 3.0 x16 slot), 1 PCIe 3.0x16, and 3 PCIe 4.0x16 (slot 2, 6, 7).               |  |  |  |
| Power Supply                  | Supports AC 220V 1600W, 2000W, 2200W, 2600W redundant power supplies (adapted according to actual power)                                      |  |  |  |
| Fan                           | Standard 8 hot-swappable N+1 redundant fans (optional rear 2*8038 fan modules)                                                                |  |  |  |
| Security                      | Supports TPM module                                                                                                    |  |  |  |
| Certification                 | ССС                                                                                                    |  |  |  |
| Working                       |                                                                                                    |  |  |  |
| Temperature&                  | Temperature 5°C~35°C/humidity 20%~80% RH non-condensing                                                                                       |  |  |  |
| Humidity                      |                                                                                                    |  |  |  |
| Storage                       | Short-term storage ( $\leq$ 72 hours): Temperature -40°C $\sim 70$ °C / Humidity 20% $\sim 90\%$ RH (non-condensing, including packaging)     |  |  |  |
| Temperature&<br>Humidity      | Long-term storage (>72 hours): Temperature $20^{\circ}C \sim 28^{\circ}C$ / Humidity 30% $\sim 70\%$ RH (non-condensing, including packaging) |  |  |  |

Table 1-2

# 2. Hardware Description

## 2.1 Front Panel

### 2.1.1 Appearance

12x3.5-inch hard drive configuration 3 1 2 \* 

Figure 2-1

| No. | Name                 | No. | Name                       |
|-----|----------------------|-----|----------------------------|
| 1   | Left Ear Integrated  | 2   | 3.5-inch Hard Drive Module |
|     | Module               |     |                            |
| 3   | Right Ear Integrated |     |                            |
|     | Module               |     |                            |

Table 2-1

2.1.2 Indicator lights and buttons

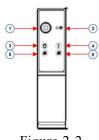

Figure 2-2

| No.                    | Indicator light/button |                    | No. | Indicator light/button    |
|------------------------|------------------------|--------------------|-----|---------------------------|
| 1                      | Power On/Off           |                    | 4   | System Alarm Indicator    |
|                        | Button/Indicator       |                    |     |                           |
| 2                      | Reset Server Button    |                    | 5   | Network Port 1 Connection |
|                        |                        |                    |     | Status Indicator          |
| 3                      | Hard Drive Indicator   |                    | 6   | Network Port 2 Connection |
|                        | Light                  |                    |     | Status Indicator          |
| LED status description |                        |                    |     |                           |
| Logo                   | Indicator              | Status description |     |                           |

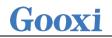

|   | light/button                                   |                                                                                                    |
|---|------------------------------------------------|----------------------------------------------------------------------------------------------------|
|   | Power<br>Indicator                             | Description of the power indicator light:<br>Green (steady on): Indicates that the device has<br>been powered on normally.<br>Green (blinking): Indicates that the device is in<br>standby.<br>Green off: Indicates that the device is not powered<br>on.<br>Power button description:<br>Press the button shortly in the power-on state, and<br>the OS will shut down normally.<br>Press and hold the button for 6 seconds in the<br>power-on state to force the server to power off.<br>Press the button shortly in the power-on state to<br>start the machine. |
| R | Reset server<br>button                         | Press to restart the server                                                                                                    |
|   | Hard drive indicator                           | Green Light Blinking: Hard Drive Running<br>Normally                                                                                                    |
|   | System Alarm<br>Indicator                      | System warning indicator. Including system<br>alarms, fan alarms, power supply alarms, etc.,<br>which can be viewed through the IPMI<br>management software                                                                                                    |
|   | Network Port<br>Connection<br>Status Indicator | Indicator lights for the Ethernet ports<br>corresponding to the network card.<br>Green (steady): Indicates a normal network port<br>connection.<br>Off: Indicates that the network port is not in use or<br>is faulty.<br>Note: Corresponds to the two 1 Gigabit Ethernet<br>ports on the motherboard.                                                                                                    |
|   | Network Port<br>Connection<br>Status Indicator | Indicator lights for the Ethernet ports<br>corresponding to the network card.<br>Green (steady): Indicates a normal network port<br>connection.<br>Off: Indicates that the network port is not in use or<br>is faulty.<br>Note: Corresponds to the two 1 Gigabit Ethernet<br>ports on the motherboard.<br>Table 2-2                                                                                                    |

### 2.1.3 Interface

• Interface location

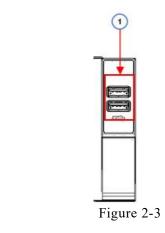

| No. Name  |  | No. | Name              |  |
|-----------|--|-----|-------------------|--|
| 1         |  |     | USB 3.0 interface |  |
| Table 2-3 |  |     |                   |  |

• Interface description

| Name             | Туре    | Qty | Description                     |  |  |
|------------------|---------|-----|---------------------------------|--|--|
| USB<br>interface | USB 3.0 | 2   | Used for connecting USB devices |  |  |
| Table 2-4        |         |     |                                 |  |  |

## 2.2 Rear Panel

### 2.2.1 Appearance

- Rear Panel Exterior Ports
- 4U chassis supporting 4 high-performance GPU cards of full-height, full-length, and dual-width.

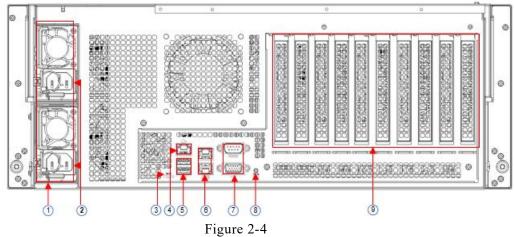

| No. | Name                      | No. | Name                        |
|-----|---------------------------|-----|-----------------------------|
| 1   | Power Module              | 6   | RJ45 Gigabit Ethernet Ports |
| 2   | Power Module AC Interface | 7   | COM Port, VGA Interface     |
| 3   | BMC Reset Button          | 8   | UID Button                  |
| 4   | Management Port           | 9   | Riser Module                |

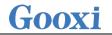

| 5         | USB3.0 Interface | - | - |
|-----------|------------------|---|---|
| Table 2-5 |                  |   |   |

Note:

- The rear window of this product can be customized according to requirements. • The above diagram is for reference only; the actual configuration prevails.
- Rear panel interface description

| Name                          | Туре         | Qty                                                                                       | Description                                                                                                    |
|-------------------------------|--------------|-------------------------------------------------------------------------------------------|----------------------------------------------------------------------------------------------------|
| VGA Interface                 | DB15         | 1                                                                                         | Used to connect display terminals, such as monitors or KVMs.                                                                                                    |
| Management<br>Network Port    | GE<br>BASE-T | Provides an outgoing 1000Mbit/s Ethernet portThis interface allows for server management. |                                                                                                    |
| USB Port                      | USB 3.0      | 2                                                                                         | Provides outgoing USB port, allowing<br>connection of USB devices.<br>Note:<br>When using external USB devices, please<br>ensure that the USB device is in good<br>condition, otherwise it may cause abnormal<br>server operation. |
| RJ45 Gigabit<br>Ethernet port | GEBASE-<br>T | 2                                                                                         | Server network port.                                                                                                    |
| Power Module AC<br>Interface  | /            | 1 or 2                                                                                    | You can choose the number of power supplies<br>according to your actual needs, but make sure<br>that the rated power of the power supply is<br>greater than the rated power of the entire<br>machine.                              |
| COM port                      |              | 1                                                                                         | Serial communication port                                                                                                    |

Table 2-6

### 2.2.2 Indicator lights and buttons

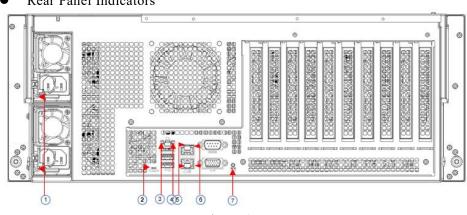

**Rear Panel Indicators** 

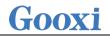

| No. | Name                         | No. | Name                     |
|-----|------------------------------|-----|--------------------------|
| 1   | Power Module Indicator Light | 2   | BMC Reset Button         |
| 3   | Connection Status Indicator  | 4   | Data Transmission Status |
|     | Light                        |     | Indicator Light          |
| 5   | Connection Status Indicator  | 6   | Data Transmission Status |
|     | Light                        |     | Indicator Light          |
| 7   | UID button                   | -   | -                        |

Table 2-7

#### • Description of Power Module Indicators

| Indicator light/button                      | Status description                                                                                                    |
|---------------------------------------------|----------------------------------------------------------------------------------------------------|
| Power Module<br>Indicator                   | Green (steady on): Indicates that the input and output<br>are normal.<br>Orange (steady on): Indicates that the AC power cord is<br>unplugged or the power module is missing, and only one<br>parallel-connected power module has AC input; the<br>power module failure causes the output to be turned off,<br>such as OVP, OCP, fan failure, etc.<br>Green (1Hz/blinking): Indicates that the input is normal,<br>the voltage is too low (less than 12V) or the power<br>supply is in the intelligent standby mode.<br>Green (2Hz/blinking): Indicates the firmware is<br>undergoing online upgrade.<br>Orange (1Hz/blinking): Indicates continuous power<br>warning events during power operation, such as high<br>temperature, high power, or large current.<br>Off: Indicates no AC power input. |
| Connection Status<br>Indicator Light        | Solid Green: Indicates Gigabit Link<br>Solid Orange: Indicates Fast Ethernet Link<br>Off: Indicates 10 Mbps Link                                                                                                    |
| Data Transmission<br>Status Indicator Light | Flashing Yellow: Indicates data transmission is in<br>progress<br>Off: Indicates no data transmission                                                                                                    |
| UID Button                                  | UID button control on server                                                                                                    |
| BMC Reset Button                            | BMC button control on server                                                                                                    |

Table 2-8

### 2.3 Processor

- Supports 1 or 2 Intel third-generation Xeon Scalable CPUs
- When configuring with 1 processor, it needs to be installed in CPU 0 position
- Processors installed in the same server must have the same model
- For specific optional system configurations, please consult Gooxi sales
- The processor positions are as illustrated in the following diagram:

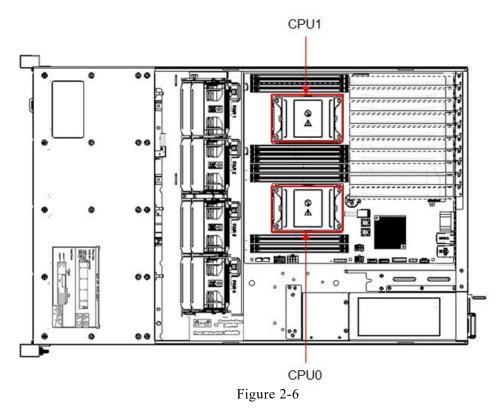

## 2.4 Memory

### 2.4.1 Memory slot location

This motherboard utilizes the Intel Whitely platform and is paired with Intel Xeon ICE Lake CPUs. Each CPU supports 8 channels, with 2 DIMMs per channel. The motherboard can support up to 16 DIMMs. When only one DIMM is inserted, it is preferred to be placed in the slot highlighted in blue in the diagram (the plastic color of the slot on the slot board is blue). It supports DDR4 ECC RDIMMs/LRDIMMs server memory, with memory frequencies of 2666/2933/3200MHz. The positions are as shown in the diagram below:

• memory slot location

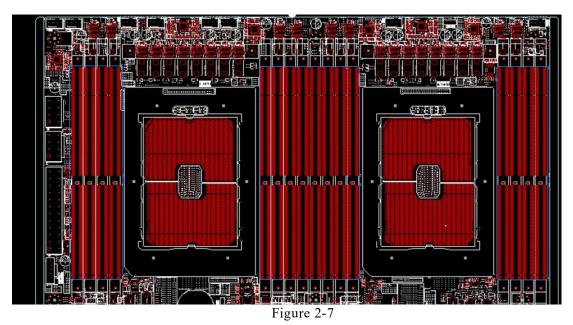

#### 2.4.2 Memory Compatibility Information

The motherboard supports DDR4 RDIMM/LRDIMM server memory, with memory frequencies supported at 2666/2933/3200 MHz.

Note:

- The same server must use the same model of DDR4 memory, and all memory modules must operate at the same speed, which is the minimum value among the following:
- The memory speed supported by the specific CPU
- The maximum operating speed of the specific memory configuration
- Different types (RDIMM, LRDIMM) and different specifications (capacity, width, rank, height, etc.) of DDR4 memory are not compatible for mixed usage
- Different models of Intel® Xeon® Scalable processors support different maximum memory capacities.

### 2.5 Storage

#### 2.5.1 Hard drive configuration

| Configuration                                                            | Maximum Front Drive Qty                                                                | Maximum Rear Drive Qty | Description                                                                     |  |  |
|--------------------------------------------------------------------------|----------------------------------------------------------------------------------------|------------------------|---------------------------------------------------------------------------------|--|--|
| 12x3.5-inch<br>hard drive<br>direct-connect<br>configuration             | Front Drive Bays<br>(12x3.5/2.5)–Slots 0 to 11<br>only support SAS/SATA<br>hard drives | not supported          | Requires<br>optional<br>SAS<br>pass-throug<br>h card or<br>RAID card<br>support |  |  |
| Note: *The maximum number of rear hard drives is affected by the type of |                                                                                        |                        |                                                                                 |  |  |
| NVMe/SAS/SA                                                              | NVMe/SAS/SATA hard drives.                                                             |                        |                                                                                 |  |  |

Table 2-9

### 2.5.2 Hard drive serial number

• 12x3.5/2.5-inch hard drive configuration

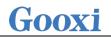

| <b>2</b> |  |  |
|----------|--|--|
|          |  |  |
|          |  |  |

Figure 2-8

#### 2.5.3 Hard drive status indicator

#### Figure 2-9

• Hard drive status indicator description

| Function               | Act LED                   | Status LED             | Fault LED              |
|------------------------|---------------------------|------------------------|------------------------|
| Hard drive in place    | Steady on                 | OFF                    | OFF                    |
| Hard drive<br>activity | Blinking at<br>4Hz/second | OFF                    | OFF                    |
| Hard drive positioning | Steady on                 | Blinking<br>4Hz/second | OFF                    |
| Hard drive<br>error    | Steady on                 | OFF                    | Steady on              |
| RAID rebuild           | Steady on                 | OFF                    | Blinking<br>1Hz/second |

Table 2-10

## 2.6 Power Supply

- Supports 1 or 2 power modules
- Supports AC or DC power modules
- Supports hot swapping
- When configuring 2 power modules, supports 1+1 redundant backup
- Power module models installed in the same server must be identical
- For specific optional system configurations, please consult Gooxi sales

• The power module locations are as shown in the following diagram:

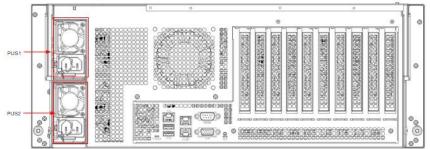

Figure 2-10

## 2.7 Fans

- Supports 8 fan modules
- Supports hot swapping
- Supports single fan failure
- Supports variable fan speed
- The fan module models installed in the same server must be identical

• The fan locations are as shown in the following diagram:

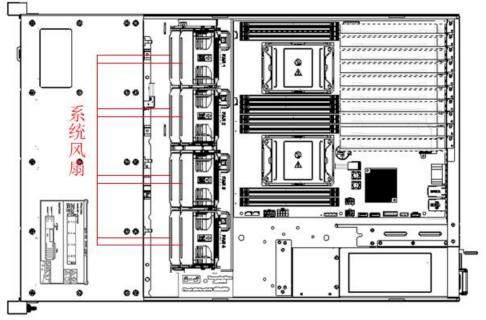

Figure 2-11

### 2.8 I/O Expansion

### 2.8.1 PCIe slot location

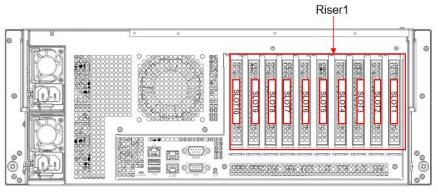

Figure 2-12

• The slots provided by Riser1 module are Slot0, 1, 2, 3, 4, 5, 6, 7, 8, 9, 10. When using dual-width GPUs, Slot1, 3, 5, 7, and 9 are not available.

### 2.8.2 PCIe slot description

| PCIe slot | Subordinat<br>e CPU | PCIe standard | Bus bandwidth | Slot size                  |
|-----------|---------------------|---------------|---------------|----------------------------|
| Slot 1    | CPU1                | PCIe 3.0      | X8            | Half height<br>half length |
| Slot 2    | CPU1                | PCIe 4.0      | X16           | Half height<br>half length |
| Slot 3    | CPU1                | PCIe 3.0      | X8            | Half height<br>half length |
| Slot 4    | CPU1                | PCIe 3.0      | X8 or x16     | Half height<br>half length |
| Slot 5    | CPU1                | PCIe 3.0      | X8            | Half height<br>half length |
| Slot 6    | CPU0                | PCIe 4.0      | X16           | Half height<br>half length |
| Slot 7    | CPU1                | PCIe 4.0      | X16           | Half height<br>half length |
| Slot 8    | CPU0                | PCIe 3.0      | X8            | Half height<br>half length |
| Slot 9    | CPU0                | PCIe 3.0      | X8            | Half height<br>half length |
| Slot 10   | CPU0                | PCIe 3.0      | X16           | Half height<br>half length |

**TT** 71 :1-1-1

Note:

♦ Slots with a bus bandwidth of PCIe x16 are backward compatible with PCIe cards of PCIe x8, PCIe x4, and PCIe x1. It is not compatible upward, that is, the bandwidth of the PCIe slot cannot be less than the bandwidth of the inserted PCIe card.

♦ PCIe slots of half-height half-length size are backward compatible with half-height half-length PCIe cards; PCIe slots of full-height half-length size are backward compatible with half-height half-length PCIe cards.

◆ The power supply capability of all slots can support PCIe cards up to a maximum of 75W, and the power consumption of PCIe cards depends on the model of the PCIe card. ◆ The horizontal expansion module can support double-width full-length PCIe cards.

Table 2-11

## 2.9 PCBA

### 2.9.1 Motherboard

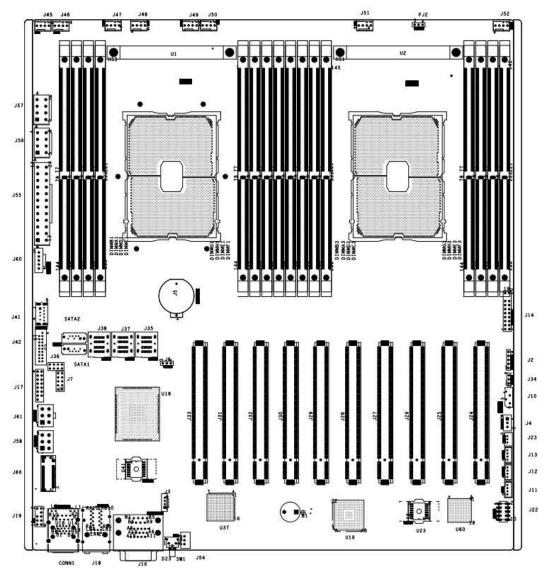

Motherboard Figure 2-13

| No.         | Name                                          |
|-------------|-----------------------------------------------|
| J45~J52     | System Fan Connectors: 1, 5, 2, 6, 3, 7, 4, 8 |
| PJ2         | VR Upgrade Programming I2C Connector          |
| J56, J57    | 2X8Pin ATX CPU Power Connector                |
| J55         | 2x12Pin ATX System Power Connector            |
| J60         | Power PMBus Connector                         |
| J41         | On-board USB3.0 Connector                     |
| J42         | Front USB3.0 Header x2                        |
| J17         | Front Vga Connector                           |
| SATA1 SATA2 | STAT DOM Connector                            |
| J66         | M.2 Connector                                 |
| J7          | PCH Hardware Strapping                        |

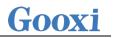

|                                                            | 4U 12V Power Connector, Connectors for GPU power supply    |  |  |
|------------------------------------------------------------|------------------------------------------------------------|--|--|
| J61,J58                                                    | from ATX power                                             |  |  |
| J3                                                         | RAID KEY Connector                                         |  |  |
| J36                                                        | SSATA Sgpio Connector                                      |  |  |
| J62                                                        | Rear window 2 hard disk small board power supply connector |  |  |
| J35                                                        | S-SATA port 0~3 Connector                                  |  |  |
| J37,J38 ISATA PORT 0~7 Connector                           |                                                            |  |  |
| J5                                                         | RTC Battery Connector                                      |  |  |
| DIMMB1/A1/D1/C1     CPU0's 2,1,4,3changel Memory Connector |                                                            |  |  |
| DIMMG1/H1/E1/F1                                            | CPU0's 7,8,5,6changel Memory Connector                     |  |  |
| DIMMB3/A3/D3/C3                                            | CPU1's 2,1,4,3changel Memory Connector                     |  |  |
| DIMMG3/H3/E3/F3                                            | CPU1's 7,8,5,6changel Memory Connector                     |  |  |
| J14                                                        | Front panel Connector                                      |  |  |
| J2                                                         | CPU1 NVME SSD side I2C                                     |  |  |
|                                                            | Select PCIE SLOT4 and PCIE SLOT5 Pcie Lane Number          |  |  |
| J34                                                        | Configuration Connector                                    |  |  |
| J10                                                        | IPMB Connector                                             |  |  |
| J8                                                         | Connector for Storing Jumpers                              |  |  |
| J4                                                         | Chassis Intrusion Connector                                |  |  |
| J23                                                        | BMC Debugging Serial Port                                  |  |  |
| J11,J12,J13                                                | Reserved SMBus and BMC I2C7, I2C13 Connectors              |  |  |
| J22                                                        | CPLD Programming Connector                                 |  |  |
| U1                                                         | CPU0                                                       |  |  |
| U2                                                         | CPU1                                                       |  |  |
| U18                                                        | РСН                                                        |  |  |
| U37                                                        | I350 Network Card Chip                                     |  |  |
| U19                                                        | BMC                                                        |  |  |
| U60                                                        | CPLD                                                       |  |  |
| U23                                                        | BMC FLASH                                                  |  |  |
| U41                                                        | BIOS FLASH                                                 |  |  |
| J66                                                        | ME Update                                                  |  |  |
| SW2                                                        | BMC Reset Button                                           |  |  |
| CONN1                                                      | 2 USB3.0 and BMC Dedicated RJ45                            |  |  |
| J19                                                        | TPM Connector                                              |  |  |
| J18                                                        | 2 RJ45 Ports for the System                                |  |  |
| J16                                                        | VGA and System Serial Port                                 |  |  |
| SW1                                                        | UID Button                                                 |  |  |
| J54                                                        | Reserved IPMB Device Power Supply Connector                |  |  |
| J24                                                        | PCIe Slot1 (X8) LANE0 ~ 7 of CPU1 Port3                    |  |  |
| J25                                                        | PCIE SLOT2(x16)CPU1 PORT2                                  |  |  |
| J26                                                        | PCIe Slot3 (X8) LANE8 ~ 15 of CPU1 PORT3                   |  |  |
| J27                                                        | PCIe Slot4 (X8 OR X16) Labe8 ~ 15 of CPU1 Port1            |  |  |
| J28                                                        | PCIe Slot5 (X8 or None) Lane0 ~ 7 of CPU1 Port1            |  |  |

| J29        | PCIE SLOT6(x16)CPU0 PORT2                 |
|------------|-------------------------------------------|
| J30        | PCIE SLOT7(x16)CPU1 PORT0                 |
| J31        | PCIE SLOT8 (X8) Lane 8 ~ 15 of CPU0 Port1 |
| J32        | PCIe Slot9 (X8) LANE0 ~ 7 of CPU0 PORT1   |
| J33        | PCIE SLOT10(x16)CPU0 PORT0                |
| Table 2-12 |                                           |

### 2.9.2 Hard drive backplane

12×3.5-inch Backplane TOP surface

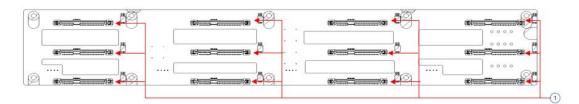

Figure 2-14

| No. | Description             |       | Function                                                                                              |                                 |  |  |  |
|-----|-------------------------|-------|----------------------------------------------------------------------------------------------------|---------------------------------|--|--|--|
| 1   | SAS/SATA hard connector | drive | <ol> <li>Up to 12G/b SA</li> <li>Up to 6G/b SA'</li> <li>Supports</li> <li>SAS/SATA hard d</li> </ol> | TA hard drives<br>hot-swappable |  |  |  |

Table 2-13

#### Bottom surface

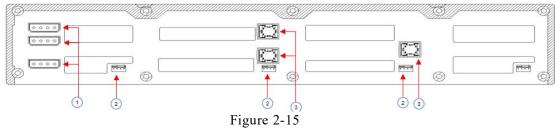

| No. | Description                       | Function                                                                                |
|-----|-----------------------------------|-----------------------------------------------------------------------------------------|
| 1   | BP power supply interface         | Backplane power<br>transmission connector,<br>used for transferring 12V<br>and 5V power |
| 2   | Temperature-controlled fan socket | Used for 4-pin fan interface                                                            |
| 3   | SFF-8643 12Gb SAS interface       | Used for transferring<br>signals of 12G/b SAS or<br>6G/b SATA                           |

Table 2-14

## **3. Installation Instructions**

## 3.1 Chassis Top Cover Installation

• Step 1: Lift the slot at the opening position, push and lift it in the direction indicated by the diagram.

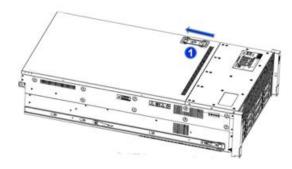

Figure 3-1

### 3.2 Installation of Accessories

### 3.2.1 CPU installation

• Step 1: Install the retention bracket and tilt the CPU at the angle shown in the diagram. Align corner A1 (indicated by a triangle mark) and place it on one end of the retention bracket. Press down on the other end of the retention bracket to secure the CPU onto the bracket.

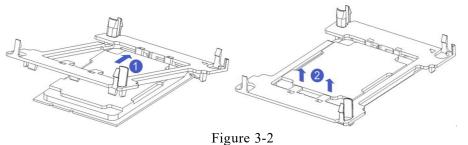

- Step 2: Install the CPU onto the heatsink, ensuring that both the CPU and heatsink surfaces are clean and free from oil or debris. Apply approximately 0.4ml of heat-conducting silicone grease to the CPU surface and spread it evenly.
- Step 3: Align corner A1 (indicated by a triangle mark) and buckle the CPU onto the heatsink. (As shown in the diagram below)

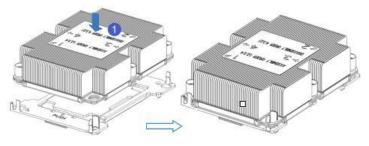

Figure 3-3

- 3.2.2 Heatsink installation
  - Step 1: Remove the processor baffle (as shown in the figure below).

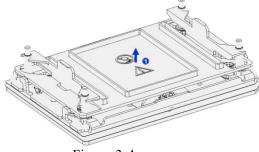

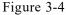

• Step 2: Align the heatsink with the mounting screws on the CPU socket bracket, and then tighten the heatsink's fixing screws in the indicated sequence (As shown below).

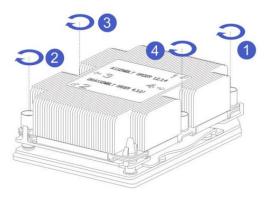

Figure 3-5

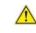

CAUTION: The pins on the motherboard are very delicate and prone to damage. To avoid damaging the motherboard, please do not touch the processor or the processor socket contacts.

#### 3.2.3 Memory installation

The 8 memory slots controlled by CPU0 on the motherboard are as follows: DIMMA1、A2, DIMMB1, DIMM C1 和 DIMM D1、D2, DIMM E1, DIMM F1; The 8 memory slots controlled by CPU1 on the motherboard are as follows:

DIMMA1、A2, DIMMB1, DIMM C1, 和 DIMM D1、 D2, DIMM E1, DIMM F1。

Please ensure that the notch on the memory module matches the notch on the DIMM slot, and insert each DIMM module vertically into place to prevent incorrect installation.

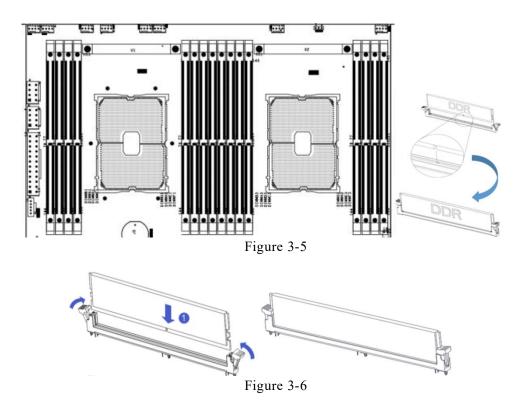

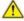

Note: On this motherboard, please use memory modules with the same CAS latency value. It is recommended to use memory of the same capacity and frequency produced by the same manufacturer.

The memory installation method is as follows:

|          |       |      | 内存      | F数量                 | 計() | È荐: | ~ | 不拍 | 荐: | 0) |   |   |    |    |    |    |    |    |   |
|----------|-------|------|---------|---------------------|-----|-----|---|----|----|----|---|---|----|----|----|----|----|----|---|
| 处理器      | 内存通道  | 内    | 存位置     | V                   | V   | V   | V | 0  | V  | 0  | V |   |    |    |    |    |    |    |   |
|          |       |      |         | 1                   | 2   | 3   | 4 | 5  | 6  | 7  | 8 |   |    |    |    |    |    |    |   |
|          |       | CPU1 | DIMM A1 | x                   | x   | x   | х | x  | x  | x  | x |   |    |    |    |    |    |    |   |
|          | A     | CPU1 | DIMM A2 |                     |     |     |   |    |    | x  | x |   |    |    |    |    |    |    |   |
|          | В     | CPU1 | DIMM B1 |                     | x   | x   | х | х  | x  | x  | x |   |    |    |    |    |    |    |   |
| CPU0     | С     | CPU1 | DIMM C1 |                     |     | x   |   | x  | x  | x  | x |   |    |    |    |    |    |    |   |
| CPUU     | D     | CPU1 | DIMM D1 |                     |     |     | х | x  | x  | x  | x |   |    |    |    |    |    |    |   |
|          | D     | CPU1 | DIMM D2 |                     |     |     |   |    |    |    | x |   |    |    |    |    |    |    |   |
|          | E     | CPU1 | DIMM E1 |                     |     |     | х | х  | x  | x  | x |   |    |    |    |    |    |    |   |
|          | F     | CPU1 | DIMM F1 |                     |     |     |   |    | x  | x  | x |   |    |    |    |    |    |    |   |
| 内存条      | 倿入原则: | (2介  | CPU)    |                     |     |     |   |    |    |    |   |   |    |    |    |    |    |    |   |
|          |       |      |         | 内存数量(推荐: // 不推荐: 0) |     |     |   |    |    |    |   |   |    |    |    |    |    |    |   |
| 处理器 内存通道 | 内     | 存位置  | 0       | V                   | 0   | V   | 0 | V  | 0  | V  | 0 | 0 | 0  | V  | 0  | 0  | 0  | 1  |   |
|          |       |      |         | 1                   | 2   | 3   | 4 | 5  | 6  | 7  | 8 | 9 | 10 | 11 | 12 | 13 | 14 | 15 | 1 |
|          |       | CPU1 | DIMM A1 | x                   | x   | x   | х | х  | x  | x  | x | x | x  | x  | х  | х  | x  | x  | x |
|          | A     | CPU1 | DIMM A2 |                     |     |     |   |    |    |    |   |   |    |    |    | x  | x  | x  | x |
|          | В     | CPU1 | DIMM B1 |                     |     | x   | х | х  | x  | x  | x | x | x  | х  | х  | x  | x  | x  | x |
|          | С     | CPU1 | DIMM C1 |                     |     |     |   | x  | x  | x  | x | x | х  | x  | х  | x  | x  | x  | X |
| CPU0     | D     | CPU1 | DIMM D1 |                     |     |     |   |    |    | x  | x | x | х  | х  | х  | x  | x  | x  | x |
|          | D     | CPU1 | DIMM D2 |                     |     |     |   |    |    |    |   |   |    |    |    |    |    | x  | x |
|          | E     | CPU1 | DIMM E1 |                     |     |     |   |    |    |    |   | x | х  | x  | х  | x  | x  | x  | х |
|          | F     | CPU1 | DIMM F1 |                     |     |     |   |    |    |    |   |   |    | x  | x  | х  | x  | х  | X |
|          | A     | CPU2 | DIMM A1 |                     | x   | x   | х | x  | x  | x  | x | x | х  | x  | х  | х  | x  | x  | X |
|          | 'n    | CPU2 | DIMM A2 |                     |     |     |   |    |    |    |   |   |    |    |    |    | х  | х  | X |
|          | В     | CPU2 | DIMM B1 |                     |     |     | х | х  | x  | х  | x | х | х  | х  | х  | х  | х  | x  | x |
|          | С     | CPU2 | DIMM C1 |                     |     |     |   |    | x  | x  | x | х | х  | x  | х  | x  | х  | х  | x |
| CPU1     | D     | CPU2 | DIMM D1 |                     |     |     |   |    |    |    | х | x | х  | x  | х  | x  | х  | х  | х |
|          | D     | CPU2 | DIMM D2 |                     |     |     |   |    |    |    |   |   |    |    |    |    |    |    | X |
|          | E     | CPU2 | DIMM E1 |                     |     |     |   |    |    |    |   |   | х  | x  | х  | x  | х  | х  | х |
|          | F     | CPU2 | DIMM F1 |                     | 1   |     |   |    |    |    |   |   | 0  |    | х  | х  | x  | x  | x |

#### Table 3-1

### Note:

In the same channel, memory modules with larger capacities must be inserted into the first slot.

### 3.2.4 M.2 installation

- Step 1: Install locating screw A according to the length of the M.2 card to be installed.
- Step 2: Install the M.2 card.

Insert the connector end of the M.2 card into the motherboard connector, as shown in the following diagram:

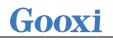

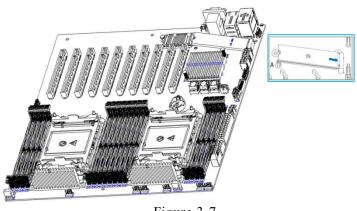

Figure 3-7

### 3.2.5 GPU installation

- Step 1: Install based on the length of the GPU card.
- Step 2: Install the GPU card.

Insert the connector end of the GPU card into the motherboard connector and secure it with screws. As shown in the diagram below:

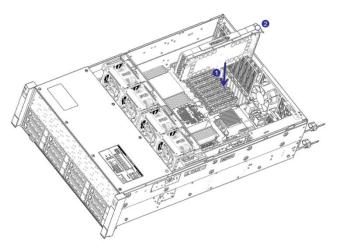

Figure 3-8

- 3.2.6 Server slide rail installation
  - Step 1: Prepare two slide rails and pull out the inner rail.

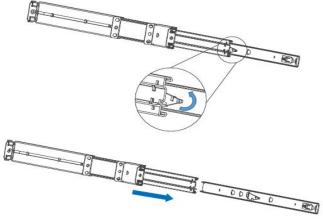

Figure 3-9

• Step 2: Fasten the inner rails to the sides of the chassis.

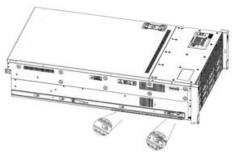

Figure 3-10

• Step 3: Install the outer rails on the cabinet brackets and secure the screws.

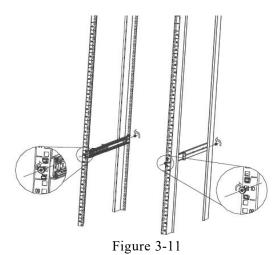

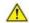

Note: When installing the guide rail, align it with the U mark, and when you hear a 'click', it's installed in place. Secure it with M5 screws. Step 4: Align the chassis with the outer rail and install.

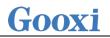

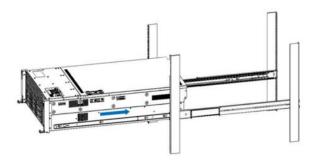

Figure 3-12

Note: When you push the chassis forward, you will hear a snapping sound.If unable to move forward, pull down the latch on the inner rail to continue pushing the chassis lightly.

Step 5: Push the chassis forward until it cannot slide and make sure that the screws are securely installed to complete the installation.

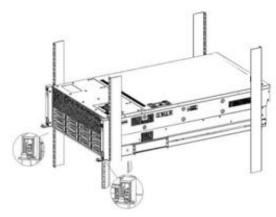

Figure 3-13

Note: During equipment maintenance, it is necessary to loosen the panel screws and pull the chassis lightly. Do not push or pull the chassis at random speed to avoid damage to the equipment.

## 4. Configuration Instructions

## 4.1 Initial Configuration

### 4.1.1 Power on and start

- Before powering on, it is necessary to ensure that all configurations of the server are installed in accordance with the corresponding specifications and standards, and keep the server turned off but not unplugged from the power supply. And all cables are connected properly, and the power supply voltage is consistent with that of the device.
- During the power-on process, please do not plug in hard drives, power modules, network cables or other external devices and cables.
- If the server has just been unplugged from the power supply, please wait for 1 minute before turning on the power.
- Server power-on power status: The power is on, but the server is not booting up. The power indicator light is yellow.
   Power on, the server starts up, and the power indicator light is green.
- How to power on the server: The server's default power-on policy is "Power-On Boot," which means the server will automatically power on when it receives power. Users can modify
- Press the <DEL> or <ESC> key on the keyboard during the boot process to enter the BIOS Setup interface, and find the following interface:

this setting in the BIOS Setup interface.

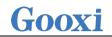

| Aptio Setup Utility<br>Platform Configur                         | – Copyright (C) 2020 American<br><mark>ation</mark> | n Megatrends, Inc.                                                                                                    |
|------------------------------------------------------------------|-----------------------------------------------------|----------------------------------------------------------------------------------------------------|
| Miscellaneous Configuration                                      |                                                     | Select SO/S5 for ACPI state<br>after a G3                                                                                                    |
| PCH state after G3<br>Max Page Table Size Select<br>Active Video | [S0]<br>[1G]<br>[Auto]                              | ++: Select Screen<br>1: Select Item<br>Enter: Select<br>+/-: Change Opt.<br>F1: General Help<br>F2: Previous Values<br>F3: Optimized Defaults<br>F4: Save & Exit<br>ESC: Exit |
| Version 2.20.1275.                                               | Copyright (C) 2020 American I                       | Megatrends, Inc. B4                                                                                                    |

Figure 4-1

- PCH state after G3
   PCH state setting after G3, the menu options are:
   S0: Power on and start up directly
   S5: You need to press the Power button to turn on the power leave power state unchanged: Leave the power state unchanged .
   Default: S0
- Log in to the iBMC management interface to perform remote power-on and power-off control.
- Enter the BMC IP address -> enter the BMC account&password -> find the remote control interface -> power controller -> It can be executed according to requirements.

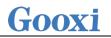

| =            |        |
|--------------|--------|
| 电源控制器 对主机服务器 |        |
| 电源动作         | 0      |
| 主机当前启动       |        |
| ○ 关闭电源       |        |
| 开启电源         |        |
| 电源循环         |        |
| ● 硬重启        |        |
| ACPI 关闭      |        |
|              | り 执行动作 |

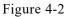

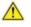

For detailed usage of BMC and BIOS, please refer to the corresponding user manual.

#### 4.1.2 Initial data

- BMC default account: admin
- BMC default password: Gooxi@123.
- BMC default address: 192.168.100.1
- BIOS Default Password: N/A

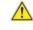

Be mindful of password security and remember to update your login credentials!

#### 4.1.3 Configure BIOS

Press the <DEL> or <ESC> key on the keyboard during power-on and start-up to enter the BIOS Setup interface, as shown below:

| Main Advanced Platfor                                                      | Aptio Setup – AMI<br>m Configuration Socket Configuration      | Server Mgmt Security Boot                                                                       |
|----------------------------------------------------------------------------|----------------------------------------------------------------|-------------------------------------------------------------------------------------------------|
| BIOS Information<br>Project Version<br>Build Date and Time<br>Access Level | G3DEO 4.01 x64<br>10/24/2022 19:38:04<br>Administrator         | Set the Date. Use Tab to<br>switch between Date elements.<br>Default Ranges:<br>Year: 1998-9999 |
| CPLD name<br>CPLD version<br>Build Date and Time                           | G3DE<br>02<br>01/13/2022                                       | Months: 1–12<br>Days: Dependent on month<br>Range of Years may vary.                            |
| Platform Information<br>Processor                                          | Intel(R) Xeon(R)<br>Platinum 8352V CPU @<br>2.10GHz            |                                                                                                 |
| Processor Info<br>PCH<br>RC Revision                                       | 2.10082<br>60686 - ICX DO<br>LBG QS/PRQ - C621A - B3<br>21.P16 | ++: Select Screen<br>†4: Select Item<br>Enter: Select                                           |
| Memory Information<br>Total Memory                                         | 131072 MB                                                      | +/-: Change Opt.<br>F1: General Help<br>F2: Previous Values<br>F3: Optimized Defaults           |
| System Language                                                            | [English]                                                      | F4: Save & Exit<br>ESC: Exit                                                                    |
| System Date<br>System Time                                                 | [Thu 12/01/2022]<br>[02:09:34]                                 |                                                                                                 |
|                                                                            | Version 2.22.1282 Copyright (C) 20<br>Figure 4-3               | 22 AMI                                                                                          |

The Main interface contains the basic information of the BIOS system, such as the BIOS version number, CPU model, memory capacity, and the system time can be set. For detailed instructions, please refer to the "BIOS User Manual".

- Navigation key description:
- $\rightarrow \leftarrow$ : Select Screen
- $\uparrow\downarrow$ : Select Item
- Enter: Select
- +/-: Change Opt.
- F1: General Help
- F2: Previous Values
- F3: Optimized Defaults
- F4: Save & Reset
- ESC: Exit

#### 4.1.4 Configure BMC

When the server is powered on, make sure that the BMC dedicated management network port cable is properly connected.

Use another device, make sure it is in the same LAN as the BMC management network, and enter the BMC IP address on the web page.

Check the BMC IP address as follows:

• After the server is powered on, turn it on. Pay attention to the POST process

when starting the server. In the lower left corner of the logo screen, the IP address is displayed.

• After the server powers on, pay attention to the POST process. Press the <DEL> or <ESC> key on the keyboard to enter the BIOS Setup interface. Switch to the following screen:

| Aptio Setup Utility -                                                                                  | Copyright (C) 2020 Americ                                                         | an Megatrends, Inc.<br>Server Mgmt                                                                                                    |
|----------------------------------------------------------------------------------------------------|-----------------------------------------------------------------------------------|----------------------------------------------------------------------------------------------------|
| BMC network configuration<br>***********************************                                       | [Unspecified]<br>DynamicAddressBmcDhcp<br>0.0.0.0<br>0.0.0.0<br>00-24-EC-F2-7D-DD | <ul> <li>Server Mgmt</li> <li>Select to configure LAN<br/>channel parameters statically<br/>or dynamically(by BIOS or<br/>BMC). Unspecified option will<br/>not modify any BMC network<br/>parameters during BIOS phase</li> </ul> |
| Router IP address<br>Router MAC address                                                                | 0.0.0.0<br>00-00-00-00-00-00                                                      | ++: Select Screen                                                                                                    |
| BMC Dedicated Management channel<br>Configuration Address source<br>Current Configuration Address sour | [Unspecified]<br>DynamicAddressBmcDhcp                                            | <pre>t4: Select Item Enter: Select +/-: Change Opt.</pre>                                                                                                    |
| Station IP address<br>Subnet mask<br>Station MAC address                                               | 192.168.1.210<br>255.255.255.0<br>00-24-EC-F2-7D-DE                               | F1: General Help<br>F2: Previous Values<br>F3: Optimized Defaults                                                                                                    |
| Router IP address<br>Router MAC address                                                                | 192.168.1.1<br>9C-A6-15-57-58-D9                                                  | F4: Save & Exit<br>ESC: Exit                                                                                                    |
| жжжжжжжжжжжжжж<br>Configure IPV6 support                                                               |                                                                                   |                                                                                                    |
| Version 2.20.1275. Co                                                                                  | opyright (C) 2020 American                                                        | Megatrends. Inc.                                                                                                    |

Figure 4-4

Configure IPV4 support :

- BMC sharelink Management Channel
- Configuration Address source
- Configure the BMC IP address allocation mode, the menu options are:
  - Unspecified: Do not change BMC parameters
  - Static: BIOS static IP setting
  - DynamicBmcDhcp: BMC runs DHCP to dynamically assign IP
  - DynamicBmcNonDhcp: BMC runs the Non-DHCP protocol to dynamically
- assign IP

Default: Unspecified

When changing from "Unspecified" to other parameters, saving and rebooting will result in the options reverting to the "Unspecified" value. There is no need to configure the BMC IP during every startup process.

- When the "Configuration Address Source" option is set to "Unspecified," it will display the network parameters (IPv4) for the system's shared Ethernet port. The displayed information includes the current IP configuration method, BMC IP, subnet mask, MAC address, router IP, and router MAC.
- BMC Dedicated Management Channel
- Configuration Address source
- Configure the BMC IP address allocation mode, the menu options are: Unspecified: No change to BMC parameters
   Static: BIOS static IP setting
   DynamicBmcDhcp: BMC runs DHCP to dynamically assign IP
   DynamicBmcNonDhcp: BMC runs the Non-DHCP protocol to dynamically
   assign IP

Default: Unspecified

- When changing from "Unspecified" to other parameters, saving and rebooting will result in the options reverting to the "Unspecified" value. There is no need to configure the BMC IP during every startup process.
- When the "Configuration Address Source" option is set to "Unspecified," it will display the network parameters (IPv4) for the system's dedicated Ethernet port. The displayed information includes the current IP configuration method, BMC IP, subnet mask, MAC address, router IP, and router MAC.
- Configure IPV6 support
- BMC Sharelink Management Channel
- IPV6 Support
- Choose whether to support IPV6, the menu options are: Enabeld: support IPV6
   Disabled: does not support IPV6
   Default: Enabeld
- When changing from "Unspecified" to other parameters, saving and rebooting will result in the options reverting to the "Unspecified" value. There is no need to configure the BMC IP during every startup process.
- When the "Configuration Address Source" option is set to "Unspecified," it

will display the network parameters (IPv6) for the system's shared Ethernet port.

- BMC Dedicated Management Channel
- IPV6 Support
- Choose whether to support IPV6, the menu options are: Enabeld: support IPV6
   Disabled: does not support IPV6
   Default: Enabeld
- When changing from "Unspecified" to other parameters, saving and rebooting will result in the options reverting to the "Unspecified" value. There is no need to configure the BMC IP during every startup process.
- When the "Configuration Address Source" option is set to "Unspecified," it will display the network parameters (IPv6) for the system's dedicated Ethernet port.

Log in to the BMC management interface

Enter the IP address on the web page, as shown in the figure:

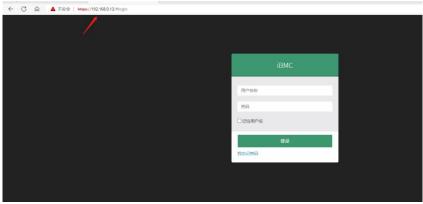

Figure 4-5

Enter the account password to enter the home page, and you can set the BMC IP address on the management interface.

On the left side of the interface, switch to "Settings Page" -> "Network Settings" -> "Network IP Settings". As shown below:

| 希 仪表板                    | 0                        |  |
|--------------------------|--------------------------|--|
| <b>幽</b> 传感器             | 店用 LAN                   |  |
| <ul> <li>系統清单</li> </ul> |                          |  |
|                          | LAN 界面                   |  |
| ≫ FRU 信息                 | bond0 V                  |  |
| Ш 日志 & 报告 >              | MAC 地址                   |  |
| ◆ 设置                     | 00:24:EC:F2:2D:89        |  |
| □ 远程控制                   | ✓ 启用 IPv4                |  |
| 日 镜像重定向                  | ✓ 启用 IPv4 DHCP           |  |
| ▶ 维护                     | IPv4 地址                  |  |
| ● 注销                     | 192.168.0.13             |  |
|                          | IPv4 子网摘码                |  |
|                          | 255.255.254.0            |  |
|                          | IPv4 默认网关                |  |
|                          | 192.168.1.1              |  |
|                          |                          |  |
|                          | ✓ 启用 IPv6                |  |
|                          | ✓ 启用 IPv6 DHCP           |  |
|                          | IPv6 索引                  |  |
|                          | 0                        |  |
|                          | IPv6 地址                  |  |
|                          | fe80::224:ecff:fef2:2d89 |  |
|                          | 子网境码前缀长度                 |  |
|                          | 64                       |  |
|                          |                          |  |
|                          |                          |  |

Figure 4-6

This page sets the IP address of the BMC management network port.

## 5. Appendix

#### (Common fault diagnosis)

#### No display after power on

- Make sure the monitor cable is properly connected and the power indicator on the monitor lights up when the monitor is powered on.
- Ensure the monitor is connected to the server.
- If the above steps do not resolve the issue, try replacing the monitor with a known working one to confirm if the original monitor is faulty.
- If the issue persists, please contact Gooxi's customer service department for resolution.

#### **Front Panel Indicator Lights Alarm**

- Refer to the instructions in the manual to determine the specific alarm information indicated by the front panel lights and buttons.
- For power failure indicator lights alarm, check if the power module indicator lights on the rear window of the server are abnormal.

If the power module indicator lights are normal, please log in to the BMC web interface to check the BMC logs for any alarms. If there are alarms, please record the specific alarm information and contact Gooxi's customer service department for resolution.

If the power module indicator lights are not normal, please ensure that the server, power module, and power cords are functioning correctly.

- For system alarm indicator lights, first check the external environment.
- For other indicator light alarms, please contact Gooxi's customer service department for resolution.

#### **Abnormal Hard Drive Indicator Lights**

- Ensure the hard drives are properly installed.
- Refer to the instructions in the manual to determine the specific alarm information indicated by the rear panel lights and buttons.
- Confirm if the RAID card is configured correctly.
- Check for any drive dropouts during OS installation. If this occurs, please contact Gooxi's customer service department for resolution.

#### Unable to Use RAID Card

• Ensure the RAID card is properly installed.

• Try reseating the RAID card and PCIe adapter to confirm if they are functioning correctly.

• If replacing the known working RAID card doesn't resolve the issue, please restore to factory settings and update the BIOS version. If the problem persists contact Gooxi's customer service department for further assistance and resolution.

#### **IPMI Connection Failure**

- Confirm if the BMC function is correctly enabled in the BIOS.
- Check if the switch and network cables are functioning properly. If the regular IPMI connection is not effective, check the network environment.
- Set static or dynamic IP and ensure ping connectivity. If the web interface does not open, try using a newer version of Internet Explorer.
- If the problem is not resolved, please contact Gooxi's customer service department for further assistance and resolution.